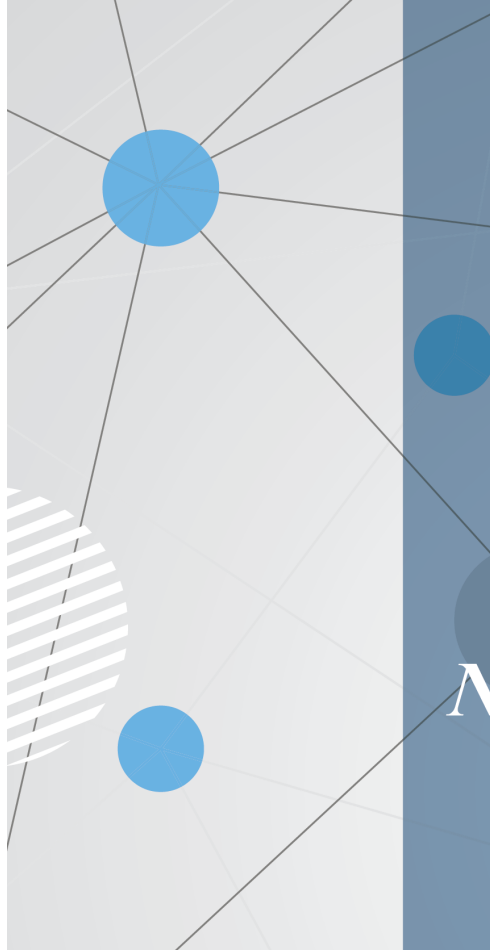

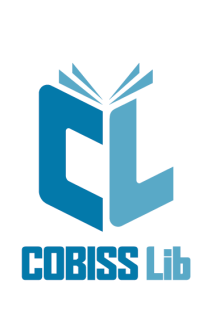

# Navodila za delo v aplikaciji **COBISS** Lib

Priročnik za uporabnike

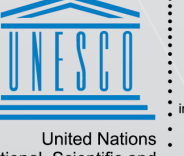

United Nations<br>Educational, Scientific and<br>Cultural Organization

Regional Centre for<br>Library Information Systems and<br>Current Research Information Systems Regionalni center za knjižnične<br>nformacijske sisteme in informacijske<br>sisteme o raziskovalni dejavnosti

**IZUM** 

**© IZUM, 2024**

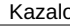

<span id="page-1-0"></span>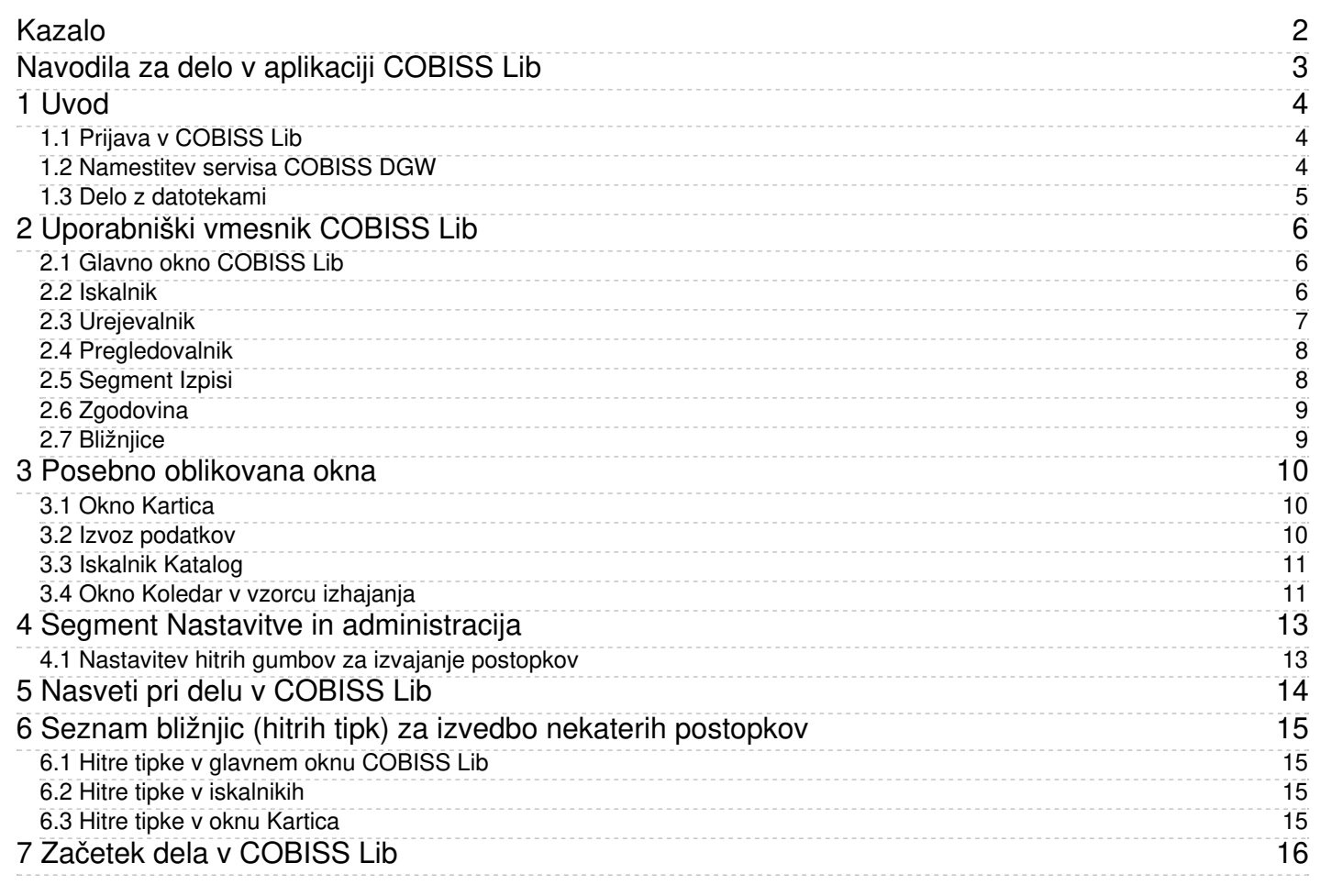

<span id="page-3-0"></span>Nova generacija programske opreme COBISS Lib je spletna aplikacija z enakimi funkcionalnostmi, kot jih ima COBISS3, vendar z novim uporabniškim vmesnikom. Aplikacija deluje v običajnih spletnih brskalnikih in jo je možno uporabljati na različnih napravah, tudi tablicah in mobilnih telefonih.

COBISS Cat je ločena aplikacija. Več o njej je mogoče prebrati v navodilih [Navodila](https://www.cobiss.net/help/sl/cataloguingC4/cataloguingC4.html) za delo v COBISS Cat .

#### **Hkratno delo v COBISS3 in COBISS Lib**

Nekaj časa bo še možno delati tako v COBISS3 kot tudi COBISS Lib, kar pomeni, da se spremembe, postopki itd., izvedeni v COBISS3, kažejo tudi v COBISS Lib in obratno.

Za prijavo v COBISS3 ali v COBISS Lib uporabljamo isto uporabniško ime, vendar pa se v obe aplikaciji ne moremo prijaviti hkrati.

V nadaljevanju so predstavljeni:

- prijava v [COBISS](#page-2-0) Lib
- [namestitev](#page-2-0) servisa COBISS DGW
- delo z [datotekami](#page-2-0) [uporabniški](#page-2-0) vmesnik COBISS Lib
- glavno okno **[COBISS](#page-2-0) Lib**
- [iskalnik](#page-2-0)
- [urejevalnik](#page-2-0)
- [pregledovalnik](#page-2-0)
- [segment](#page-2-0) **Izpisi**
- [zgodovina](#page-2-0) [bližnjice](#page-2-0)
- posebno oblikovana okna
	- okno **[Kartica](#page-2-0)** izvoz [podatkov](#page-2-0)
	- iskalnik **[Katalog](#page-2-0)**
	- okno **Koledar v vzorcu [izhajanja](#page-2-0)**
- delo v segmentu **Nastavitve in [administracija](#page-2-0)**
- nastavitev hitrih gumbov za izvajanje [postopkov](#page-2-0)
- nasveti pri delu v [COBISS](#page-2-0) Lib
- možnost uporabe hitrih tipk v [posameznih](#page-2-0) delih vmesnika

#### <span id="page-3-1"></span>**1.1 Prijava v COBISS Lib**

COBISS Lib je spletna aplikacija. Pogoja za delo sta zmogljiva internetna povezava in uporaba enega izmed najpogosteje uporabljanih spletnih brskalnikov (npr. Chrome, Firefox, Edge …).

V aplikacijo COBISS Lib se prijavite z domače strani na povezavi <https://www.cobiss.si/knjiznicarji.htm>, kjer pri razdelku COBISS Lib izberete možnost Prijava v pravo okolje. Vpišete akronim naziv vaše knjižnice in nato iz spustnega seznama izberete vašo knjižnico.

V COBISS Lib se lahko prijavite tudi tako, da v spletni brskalnik vpišete spletni naslov **https://cs.cobiss.net/clib/akronim/**, kjer kot akronim vpišete akronim vaše knjižnice, npr. za Mariborsko knjižnico z akronimom SIKMB je spletni naslov za prijavo <https://cs.cobiss.net/clib/sikmb/>.

Po kliku na povezavo se bo izpisalo prijavno okno COBISS Lib, kjer vpišemo uporabniško ime in geslo, ki sta enaka kot za delo v COBISS3:

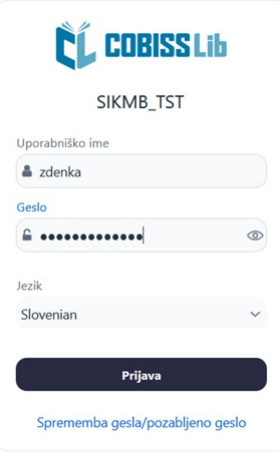

#### *Prijavno okno COBISS Lib*

Tudi pooblastila za delo so enaka kot pri delu v pravem okolju COBISS3.

#### **Nasveti**

Bljižnjico za dostop do aplikacije COBISS Lib si shranimo med priljubljene povezave oz. na namizje za hitrejši dostop do prijave.

COBISS Lib je aplikacija PWA (Progressive Web Aplication), ki omogoča, da se kot spletna aplikacija namesti na napravi s klikom na ikono za namestitev aplikacije (Install app) v URL-vrstici brskalnika. Tako nameščeno aplikacijo lahko uporabljamo kot katero koli drugo aplikacijo. V brsklaniku Firefox ta možnost zaenkrat ni na voljo.

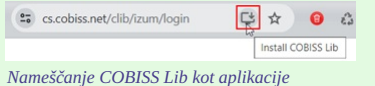

#### **Opozorila**

**Dovoljenje za pojavna okna v COBISS Lib** :Za izvedbo vseh postopkov v aplikaciji COBISS Lib (npr. pripravo izpisov) je treba v spletnem brskalniku **Firefox** obvezno omogočiti pojavna okna (angl. *pop-ups*) za spletni naslov aplikacije COBISS Lib. V drugih brskalnikih je ta nastavitev občasno potrebna po namestitvah novih verzij brskalnikov;<br>odvisna je od osnovnih nastavitev brskalnik

Čas neaktivnosti v COBISS Lib in samodejna odjava : Po eni uri nekativnosti v COBISS Lib boste samodejno odjavljeni iz aplikacije.

#### <span id="page-3-2"></span>**1.2 Namestitev servisa COBISS DGW**

Za uporabo perifernih naprav, kot so tiskalniki, RFID-plošče, blagajniški predal itd., mora knjižnica namestiti servis COBISS DGW. Ta omogoča komunikacijo med aplikacijo COBISS Lib in IZUM, 2024-05-30 4

#### COBISS Lib 1 Uvod

perifernimi napravami.

Spodaj je pregled naprav in storitev, ki jih knjižnica uporablja oz. ponuja svojim uporabnikom. Za vsako je v stolpcu **SERVIS COBISS DGW** navedeno, ali je namestitev obvezna ali ne.

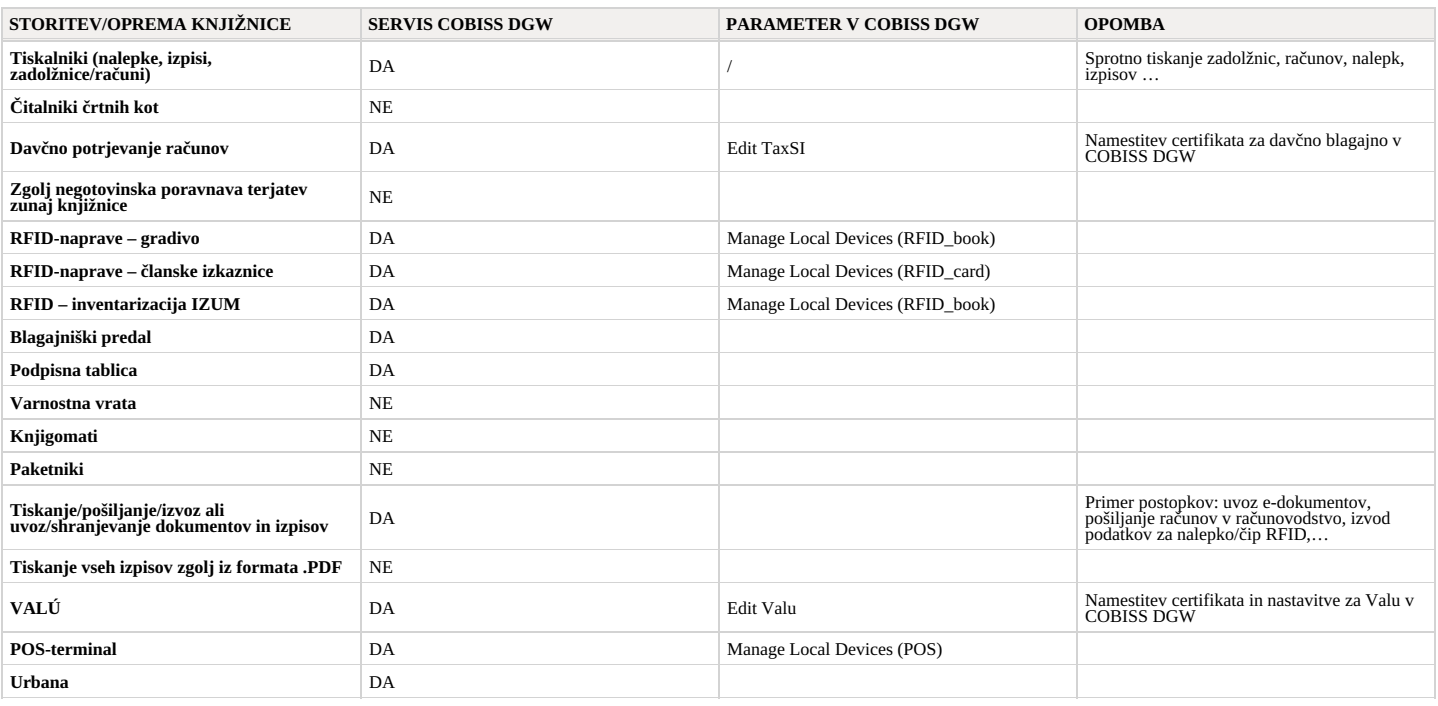

Postopek namestitve servisa COBISS DGW in urejanje nastavitev sta opisana v navodilih [Namestitev](https://www.cobiss.si/priporocena-oprema/doc/Namescanje_COBISS_DGW.pdf) in nastavitev servisa COBISS DGW.

#### **Opozorila**

Za namestitev servisa na delovno postajo je potrebno administratorsko pooblastilo. Za urejanje posameznih nastavitev v COBISS DGW to poblastilo ni potrebno.

Servis COBISS DGW je na voljo samo za operacijski sistem Microsoft Windows. Namestiti ga tudi ni možno na mobilne naprave, zato iz teh naprav ni možno takojšnje tiskanje, poravnava terjatev …

Če uporabljamo mrežne tiskalnike ali tiskalniški strežnik, je treba za prijavo v *Cobiss3JettyService* uporabiti domensko uporabniško ime in geslo. To lahko uredimo v okviru namestitve servisa COBISS DGW po navodilih [Namestitev](https://www.cobiss.si/priporocena-oprema/doc/Namescanje_COBISS_DGW.pdf) in nastavitev servisa COBISS DGW .

Prav tako je obvezna namestitev servisa COBISS DGW in znotraj tega servisa namestitev cert<mark>ifikata iz mape - C:\Cobiss3Files\cert, če je knjižnica zavezanec za davčno potrjevanje računov in želi izvajati poravnavo terjatev</mark>

Če boste spreminjali nastavitve v servisu COBISS DGW (npr. nameščali certifikat za davčno potrjevanje računov), je potrebna ponovna prijava v COBISS Lib.

#### <span id="page-4-0"></span>**1.3 Delo z datotekami**

Delo z datotekami v aplikaciji COBISS Lib poteka v skladu s funkcionalnostmi spletnih brskalnikov. Tako lahko v postopkih, kjer za izvedbo postopka potrebujemo datoteko (npr. **Ažuriraj podatke** o članih - uvoz), v oknu Izbor datoteke z gumbom Izberi datoteko ... to datoteko poiščemo ali jo z mesta, kjer je shranjena, povlečemo in spustimo v za to predvideni okvirček

Ali lahko pri postopkih, kjer se kot rezultat kreirajo datoteke (npr. Ažuriraj podatke o članih - izvoz ali z možnostjo Izvozi v besedilno datoteko v iskalnikih), določimo ali spremenimo lokacijo shranjevanja in vpišemo ime prenesene datoteke, je odvisno od nastavitev spletnega brskalnika. Privzeto mesto shranjevanja datotek je največkrat mapa *Prenosi oz. Downloads,* datoteka pa običajno<br>tudi ohrani ime, kot ga je

#### **Nastavitev spletnega brskalnika, da uporabnik ob prenosu izbere lokacijo in vpiše ime datoteke**

Med nastavitvami spletnega brskalnika poiščemo možnost *Downloads* oz. Pr*enosi* ter nato označimo delovanje funkcionalnosti **Pred prenosom vprašaj, kam želim shraniti**<br><mark>vsako datoteko</mark> oz. **Always ask you where to save fi** 

#### **Opozorilo**

Pri postopkih, kjer uporabljamo datoteke, priporočamo previdnost, saj gre največkrat za postopke, kjer spreminjamo večjo količino podatkov.

#### <span id="page-5-0"></span>**2 Uporabniški vmesnik COBISS Lib**

Uporabniški vmesnik COBISS Lib sestavljajo naslednje komponente:

- glavno okno **[COBISS](#page-2-0) Lib**
- $\bullet$ [iskalnik](#page-2-0)
- [urejevalnik](#page-2-0)  $\bullet$ [pregledovalnik](#page-2-0)

#### <span id="page-5-1"></span>**2.1 Glavno okno COBISS Lib**

Funkcionalnosti glavnega okna **COBISS Lib** so naslednje:

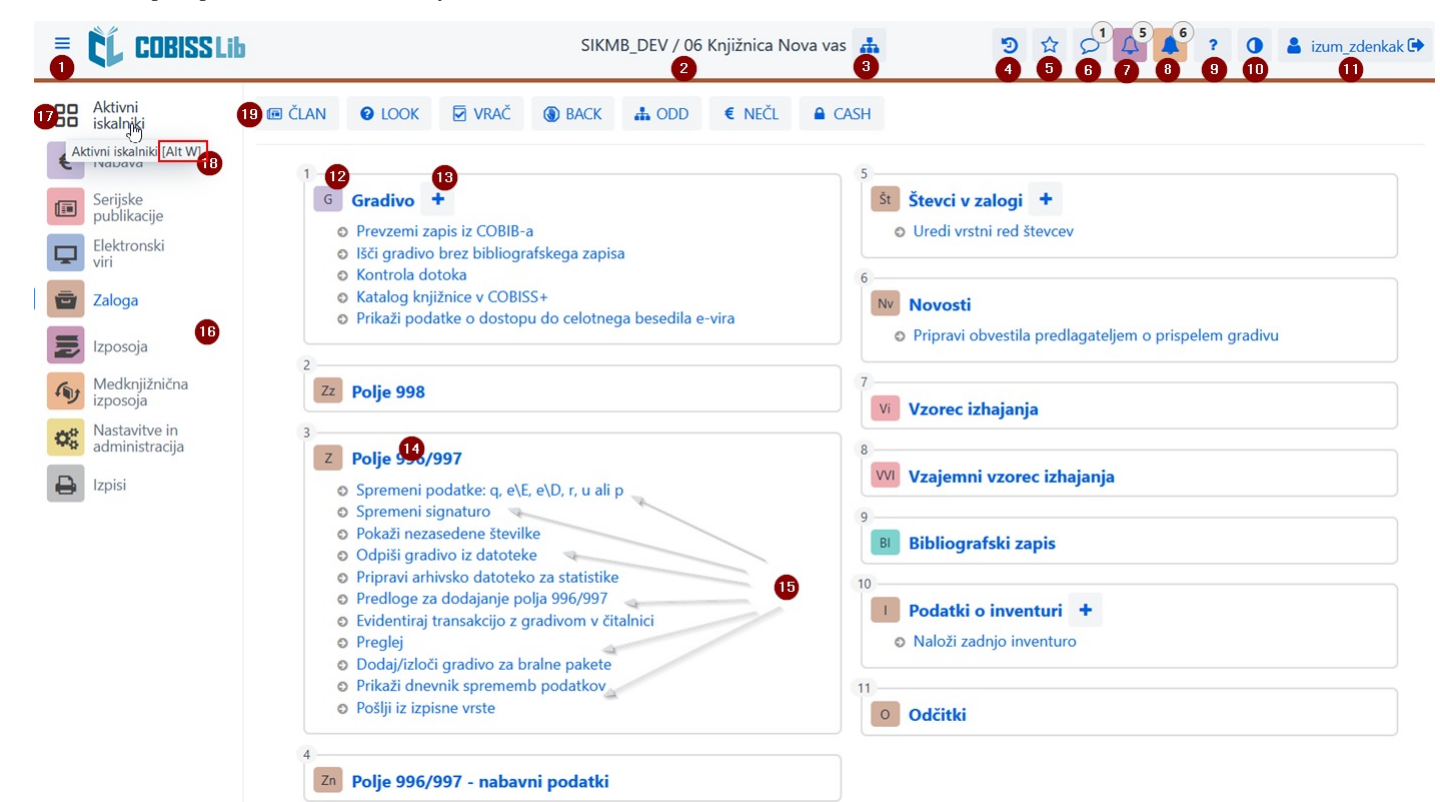

#### *Glavno okno aplikacije COBISS Lib*

- 1. Možnost za preklop na celozaslonski način dela
- 2. Izpis informacije o bazi in oddelku, v katerega smo prijavljeni
- 3. Izbor oddelka in možnost preklapljanja med oddelki 4. Vpogled v zgodovino zapisov
- 
- 5. Vpogled v priljubljene zapise
- 
- 6. Vpogled v sporočila in obvestila z informacijo o številu le-teh 7. Dostop do mesta za obdelavo rezervacij s podatkom o številu prispelih rezervacij
- 8. Dostop do mesta za spremljanje zahtevkov za medknjižnično izposojo (MI) z informacijo o številu prispelih zahtevkov
- 9. Pomoč in informacije o programski opremi COBISS Lib
- 10. Možnost spremembe teme (temna/svetla)
- 11. Informacija o prijavljenem uporabniku in hkrati gumb za odjavo iz aplikacije COBISS Lib
- 
- 12. Ime vsebinskega sklopa s pripadajočo ikono, ki sklop označuje 13. Možnost za dodajanje novega zapisa v izbrani vsebinski sklop 14. Klik na ime vsebinskega sklopa za odprtje iskalnika za izbrani vsebinski sklop
- 
- 15. Ime postopkov v vsebinskem sklopu Posamezni postopek sprožimo s klikom na ime postopka.<br>16. Del okna, kjer izberemo segment programske opreme COBISS Lib Izpišejo se le tisti segmenti, za katere imamo dovoljenje za do
- 17. Možnost preklopa na aktivne iskalnike
- 18. Na postopkih, ki jih lahko aktiviramo z uporabo vročih tipk, izpis kombinacije tipk v zaslonskem namigu (npr. kombinacija tipk [Alt W] za preklop na aktivne iskalnike)
- 19. Gumbi z bližnjicami za izvedbo postopkov

#### <span id="page-5-2"></span>**2.2 Iskalnik**

V iskalniku COBISS Lib so združeni elementi iskalnika in delovnega področja. Seznam najdenih zapisov predstavlja delovno področje za izbrani vsebinski sklop in omogoča izvedbo postopkov, ki jih lahko izvajamo z izbranimi zapisi v tem sklopu.

Iskalnik ponuja naslednje možnosti:

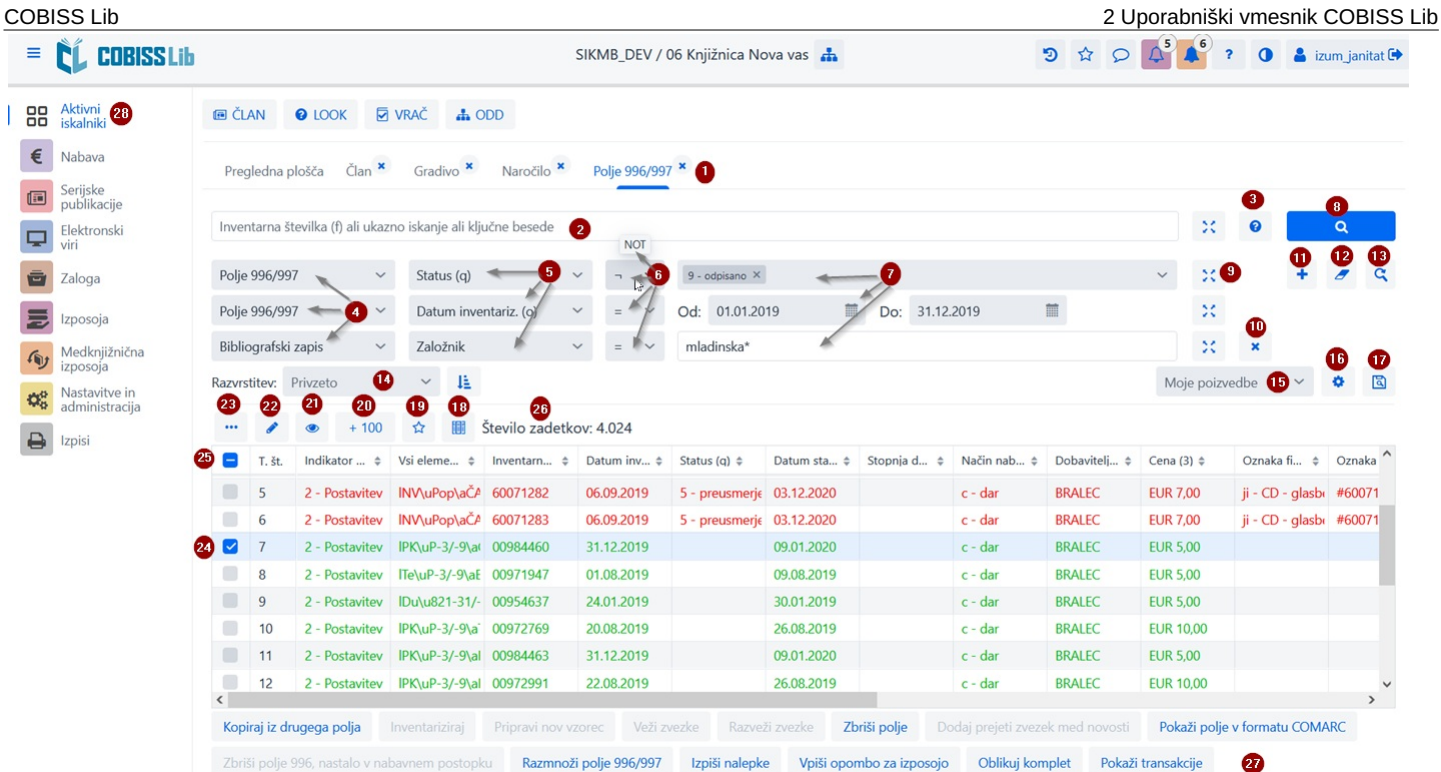

*Iskalnik v vsebinskem sklopu Polje 996/997 v aplikaciji COBISS Lib*

- 1. Zavihki z imenom vsebinskega sklopa, v katerem smo iskali podatke od zadnje prijave v COBISS Lib (na sliki je aktiven iskalnik vsebinskega sklopa **Polje 996/997**) 2. Polje za iskanje po ključu (npr. po inventarni številki v iskalniku **Polje 996/997**), ključnih besedah ali iskanje z vpisom iskalne zahteve (ukazno iskanje)
- Ukazno iskanje je mogoče v vsebinskih sklopih **Gradivo**, **Polje 996/997** in **Bibliografski zapis**.
- 3. Gumb za izpis seznama iskalnih predpon, pripon in opis možnosti omejevanja in skeniranja 4. Spustni seznam z imenom vsebinskega sklopa, če je v iskalniku omogočeno iskanje po več sklopih hkrati
- 
- 5. Spustni seznam za izbor iskalnega polja
- 6. Spustni seznam za izbiro operatorja EMPTY, NOT ali NOTEMPTY
- 7. Vnosna polja za vpis iskalne zahteve<br>8. Gumb za izvedbo iskanja Če ne vnes
- 8. Gumb za izvedbo iskanja Če ne vnesemo iskalne zahteve, s klikom na ta gumb poiščemo vse zapise v izbranem vsebinskem sklopu.
- 9. Gumb za pregled pojmov
- 10. Gumb za odstranitev iskalnega polja
- 11. Gumb za dodajanje dodatnega iskalnega polja 12. Gumb za izbris celotne vpisane iskalne zahteve
- 
- 13. Gumb za ponovitev zadnjega iskanja
- 14. Spustni seznam za izbiro podatka, po katerem naj bodo razvrščeni rezultati iskanja Določimo lahko padajoči ali naraščajoči način razvrščanja.
- 15. Spustni seznam za izbiro shranjenih poizvedb
- 16. Gumb za dostop do urejanja shranjenih poizvedb Gumb za shranitev poizvedbe
- 18. Gumb za določitev in izbor prikaza rezultatov iskanja
- 19. Gumb za dodajanje zapisa med bljižnjice
- 20. Gumb za nalaganje naslednjih 100 zapisov (privzeto se izpiše le prvih 20 zapisov)
- 
- 21. Gumb za odpiranje [pregledovalnika](#page-2-0) zapisa, pri čemer je treba predhodno označiti enega ali več najdenih zadetkov<br>22. Gumb za odpiranje [urejevalnika](#page-2-0) zapisa, pri čemer je treba predhodno označiti en zadetek
- 23. Gumb za dodatne možnosti, pri čemer je treba predhodno označiti enega ali več najdenih zadetkov: izvoz v datoteko formata .txt, tiskanje ali pošiljanje na destinacije, dodajanje v izpisno vrsto in ponovno nalaganje zapisov iz baze podatkov (osveževanje)
- 24. Polje za označitev zadetka
- 25. Polje za označitev/odznačitev vseh naloženih zadetkov
- 26. Izpis števila najdenih zadetkov
- 27. Gumbi za izvajanje postopkov
- 28. Možnost prikaza aktivnih oz. odprtih iskalnikov

Če je v vsebinskem sklopu aktiven postopek za dodanje novega zapisa, se prikaže tudi gumb **Dodaj** , in sicer pred gumbom **Uredi** . V iskalniku vsebinskega sklopa **Gradivo** je na razpolago tudi gumb **Prevzemi zapis** za prevzem zapisa iz vzajemne baze podatkov.

#### **Označevanje želenega območja zadetkov**

- Če želimo označiti le območje zadetkov (npr. zadetke pri zaporednih številkah od 8. do 15. mesta), to storimo tako, da:
- najprej pritisnemo in držimo tipko <Ctrl> ter kliknemo na vrstico z zadetkom v iskalniku, ki naj bo zajet kot prvi v območju, ki ga želimo označiti; nato pritisnemo in držimo tipko **<Shift>** ter kliknemo na vrstico z zadetkom v iskalniku, ki naj bo v našem izbranem območju označen zadnji.

#### **Nalaganje zapisov v iskalnik**

Novi zapis ali zapis, s katerim smo izvajali postopke, se naloži na vrh zadetkov iskalnika, torej kot prvi zadetek v iskalniku. Obenem se dodani zapis označi, program pa nas pomakne na ta zadetek v iskalniku.

#### **Iskanje po enakih iskalnih poljih**

Pri iskanju po enakih iskalnih poljih se med iskalnimi polji upošteva operator OR, če imajo vsa enaka iskalna polja izbran dodatni operator =. Drugače se med enakimi iskalnimi polji upošteva operator AND.

#### <span id="page-6-0"></span>**2.3 Urejevalnik**

#### Deli in možnosti urejevalnika so:

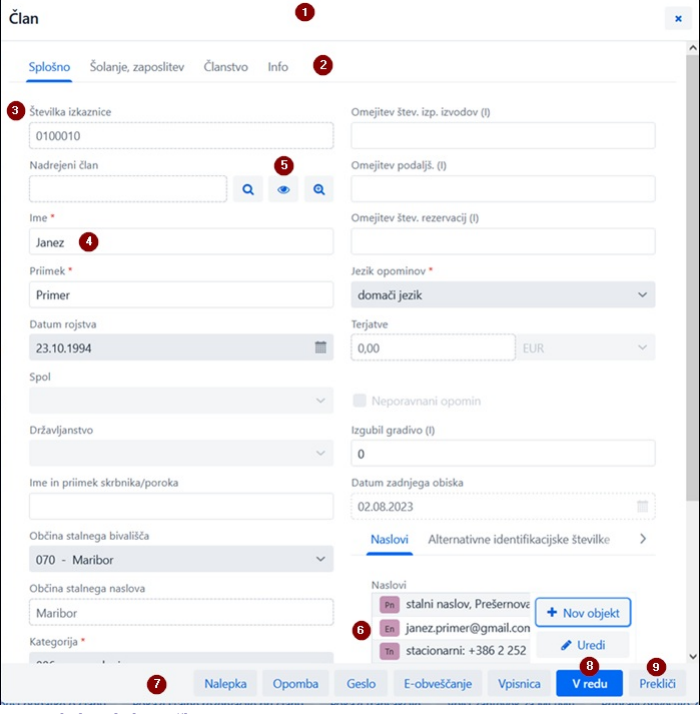

*Urejevalnik podatkov o članu*

- 1. Naslovna vrstica urejevalnika z imenom vsebinskega sklopa
- 2. Zavihki urejevalnika
- 
- 3. Ime podatka (Če je vnos podatka obvezen, je ime podatka označeno z zvezdico.) \*<br>4. Vrednost podatka, ki jo vnašamo z vpisovanjem v vnosna polja ali okna za vnos vrednosti, z izbiro iz spustnih seznamov ali šifrantov, oz
- 
- 6. Vsebovani zapisi z možnostjo dodajanja, urejanja, brisanja in pregledovanja 7. Gumbi za izvedbo postopkov pri izbranem zapisu
- 8. Gumb **V redu** za shranitev zapisa
- 9. Gumb **Prekliči** za izhod iz urejevalnika brez shranjevanja sprememb v zapisu

#### <span id="page-7-0"></span>**2.4 Pregledovalnik**

Pregledovalnik COBISS Lib omogoča pregledovanje zapisov in nalaganje izbranih zapisov v aktivni iskalnik, med bližnjice ali v zgodovino.

#### Deli in možnosti pregledovalnika so:

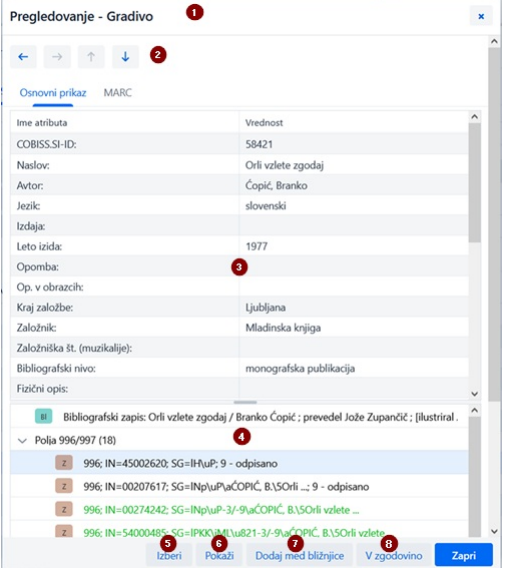

#### *Pregledovalnik izbranega zapisa*

- 
- 1. Naslovna vrstica z imenom vsebinskega sklopa 2. Gumbi za pomik med zapisi: **Nazaj**, **Naprej**, **Prejšnji** in **Naslednji**
- 3. Izpis podatkov za izbrani zapis
- 
- 4. Povezani zapisi 5. Gumb **Izberi**, ki izbrani zapis naloži v aktivni iskalnik 6. Gumb **Pokaži**, ki odpre pregledovalnik za izbrani povezani zapis
- 
- 7. Gumb **Dodaj med bližnjice**, ki izbrani zapis doda med bližnjice 8. Gumb **V zgodovino**, ki izbrani zapis doda v zgodovino
- 

V aktivnih [iskalnik](#page-2-0)ih lahko hkrati nalagamo le zapise iz istega vsebinskega sklopa. Če med povezanimi zapisi namesto posameznega zapisa označimo naziv povezanega vsebinskega sklopa in nato<br>kliknemo gumb **Izberi**, se bo odp

#### <span id="page-7-1"></span>**2.5 Segment Izpisi**

Segment **Izpisi** je umeščen na enako raven kot drugi segmenti aplikacije COBISS Lib.

V glavnem oknu tega segmenta so možnosti umeščene v posamezne zavihke:

COBISS Lib 2 Uporabniški vmesnik COBISS Lib

Pripravi izpis

Zapri

Dodaj med priljubljene Pripravi izpis po urniku

 $\mathbf{x}$ 

#### $\bullet$ Ø 6  $\boxed{6}$ **BB** Aktivni Izpisi Bibl iografije Spr enlijvke Razyrstity Izvoz podatko € Nabava Sistemske definicije Unorabniške definicije Serijske<br>
publikacije Elektronski Izpisi: Seznami **A** Katalogizacija **E** Zaloga · Podatki za nadaljnjo Definicije izpisc o Seznami Z-SEZ-01: Inventarna knjiga  $\left| \frac{1}{2} \right|$  Izposoja Z-SEZ-01: Inventarna knjiga (iskalnik) Medknjižnična Z-SEZ-01: Inventarna knjiga (izpis brez naslova)  $\epsilon$  Nabava Nastavitve in  $\circ$  Seznami Z-SEZ-01: Inventarna knjiga (izpis brez naslova) (iskalnik) O Poraba sredstev Z-SEZ-02: Seznam odpisanega gradiva  $\circ$  Statistike  $\Rightarrow$  Izpisi Z-SEZ-02: Seznam odpisanega gradiva (iskalnik) Z-SEZ-03: Seznam serijskih publikacij (slovenščina in drugi jeziki) G Serijske publikacije Z-SEZ-04: Seznam serijskih publikacij ⊙ Seznami<br>⊙ Poraba sredstev Z-SEZ-05: Seznam serijskih publikacij po financerjih Z-SEZ-06: Seznam serijskih publikacij po financerjih (slovenščina in drugi jeziki) o Statistike Z-SEZ-07: Izvoz podatkov v formatu MFERAC (tekoči) Z-SEZ-08: Izvoz podatkov v formatu MFERAC (retrospektivni)  $\boxed{\Box}$  Elektronski viri Z-SEZ-09: Izvoz podatkov v formatu Dublin Core Seznami Z-SEZ-10: Seznam polj 996/997 (polni format) • Poraba sredstev 7-SE7-11- Saznam noli 998 (nolni format)

#### *Izpisi v aplikaciji COBISS Lib*

Na voljo so zavihki z naslednjimi možnostmi:

1. Priljubljeni izpisi (zavihek **Priljubljeni**), kjer lahko izbiramo med svojimi priljubljenimi izpisi in priljubljenimi izpisi na nivoju knjižnice

Izbriši pripravljene izpise Razišči pripravljene izpise

- 2. Vsi izpisi (zavihek **Izpisi**), kjer lahko izbiramo med sistemskimi in uporabniškimi definicijami izpisov
- 3. **Bibliografije**, kjer lahko pripravljamo izpise s tega področja

**O** Statistike O Podatki za nadaljnje

- 4. **Spremenljivke,** ki omogoča vpogled v spremenljivke (sistemske in uporabniške definicije) in njihovo urejanje<br>5. **Razvrstitve**, ki bo omogočal vpogled v razvrstitve in njihovo urejanje (Ta možnost še ni realizirana.)
- 6. **Izvoz podatkov**, ki poleg izvoza podatkov omogoča še vpogled v izvožene podatke
- Za uporabo te funkcionalnosti ni potrebno pooblastilo za delo v segmentu **Izpisi**.

Po kliku na ime posamezne skupine izpisov, spremenljivk … se odpre novo okno, kjer lahko izbiramo med postopki, ki jih posamezna funkcionalnost omogoča. Označimo npr. izpis, s katerim želimo<br>nekaj izvesti (7). Postopek nat

 $\sqrt{8}$ 

#### <span id="page-8-0"></span>**2.6 Zgodovina**

S klikom na gumb <sup>5</sup> se odpre okno **Zgodovina**, ki omogoča vpogled v zapise, s katerimi smo pri svojem delu izvajali postopke.

#### **Število zapisov v zgodovini**

V zgodovini se hrani največ 500 zapisov, s katerimi smo izvajali aktivnosti pri svojem delu. Ko je ta meja dosežena, se iz zgodovine začnejo samodejno brisati zapisi, ki so bili v zgodovino shranjeni najprej.

#### <span id="page-8-1"></span>**2.7 Bližnjice**

Pri svojem delu lahko zapise iz različnih vsebinskih sklopov, ki jih pogosto ali večkrat uporabljamo, dodajamo med bljižnice. Do njih dostopamo s klikom na gumb kizajise lahko med bližnjice<br>dodajamo z izborom zapisov v rez

#### **Omejitev števila bližnjic**

Največje število shranjenih bližnjic je 100. Ko je ta meja dosežena, se zapisi ne dodajajo več med bljižnice. V tem primeru je treba iz bližnjic izbrisati zapise, ki niso več aktualni za pogosto delo.

#### <span id="page-9-0"></span>**3 Posebno oblikovana okna**

#### <span id="page-9-1"></span>**3.1 Okno** *Kartica*

V oknu **Kartica** izvajamo postopke evidentiranja gradiva pri članu in oddelku, lahko pa dostopamo tudi do urejevalnika podatkov o članu in do lokalnega fonda gradiva knjižnice. To okno nadomešča okno **Gradivo domače knjižnice** v COBISS3.

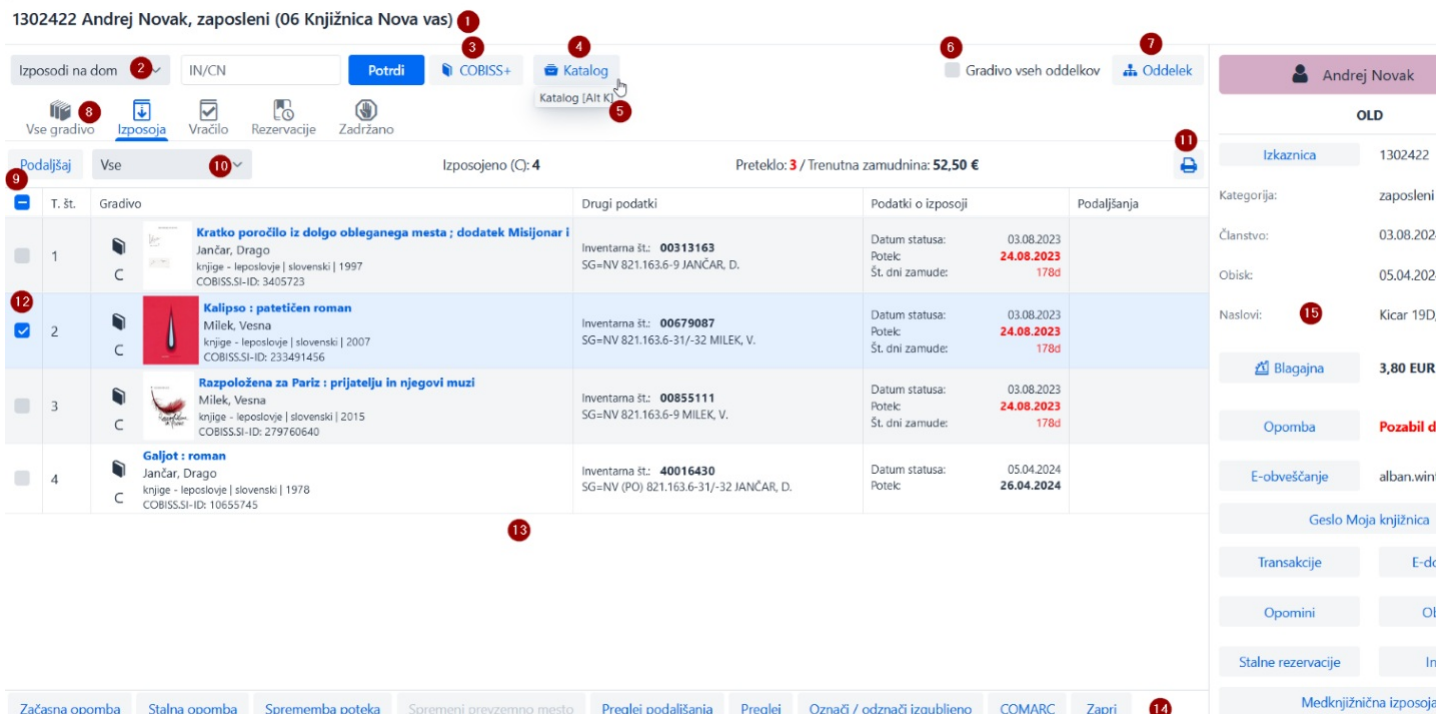

*Okno Kartica - zavihek Izposoja*

#### Funkcionalnosti okna **Kartica** so:

- 1. Informacija o članu oz. oddelku, za katerega imamo odprto evidenco gradiva
- 2. Spustni seznam za izbiro postopka, ki ga bomo izvedli z gradivom (npr. izposoja, vračilo, rezervacija …) 3. Gumb za odpiranje kataloga knjižnice v COBISS+
- 
- 4. Gumb za odpiranje iskalnika po fondu gradiva za izposojo Najdeno gradivo lahko na osnovi izbora izposodimo, rezerviramo …
- 5. V primeru obstoja hitrih tipk za ta postopek na gumbih za izbor postopkov v zaslonskem namigu prikaz kombinacije hitrih tipk 6. Možnost prikaza gradiva vseh oddelkov (v knjižnici z oddelki)
- 7. Gumb za preklop med oddelki knjižnice (v knjižnici z oddelki)
- 8. Zavihki gradiva, evidentiranega pri članu (po statusih gradiva) Vedno sta vidna zavihka **Vse gradivo** in **Izposoja**, drugi zavihki so vidni le, kadar so pri članu evidentirani gradivo posameznega statusa, inventar ali spletni viri.
- 9. Gumbi za postopke, ki jih lahko izvedemo z evidentiranim gradivom na osnovi izbora v seznamu (npr. podaljšanje roka izposoje, izposoja rezerviranega prostega izvoda) Postopki so različni glede na izbrani zavihek.
- 10. Spustni seznam za preklop med možnimi prikazi evidentiranega gradiva (npr. gradiva, evidentiranega na tekoči dan)
- 11. Gumb za pripravo in tiskanje ali pošiljanje zadolžnice
- 12. Možnost označitve gradiva, s katerim želimo izvesti postopek
- 13. Glavni del okna s podatki o evidentiranem gradivu
- 14. Postopki, ki jih lahko izvajamo z evidentiranim gradivom (pred tem označimo izvod, pri katerem želimo izvesti postopek)
- 15. Podatki o članu, od koder lahko prehajamo v urejevalnik podatkov o članu ali izvajamo posamezne metode za izbranega člana (npr. vpogled v transakcije pri članu)

#### **Dostop do izvedbe postopkov z gradivom**

Postopke, ki jih lahko izvajamo z gradivom, izbiramo iz spustnega seznama; gl. št. **4** na zgornji sliki.

Izvedbo posameznih postopkov v oknu **Kartica** lahko aktiviramo s hitrimi [tipkami](#page-2-0), tako npr. s kombinacijo tipk **<Alt + I>** aktiviramo postopek izposoje na dom.

S klikom na naziv posameznega zavihka se v spustnem seznamu aktivira postopek, ki ga lahko na tem zavihku izvedemo, tako npr. klik na ime zavihka **Izposoja** aktivira postopek *Izposodi na dom*, klik na ime zavihka **Vračilo** aktivira postopek *Vrni/Briši* …

#### <span id="page-9-2"></span>**3.2 Izvoz podatkov**

Do funkcionalnosti izvoza podatkov dostopamo v segmentu **Izpisi** na zavihku **Izvoz podatkov**. Na tem zavihku lahko dostopamo tudi do datotek z izvoženimi podatki.

**Dostop do izvoza podatkov**

Za uporabo te funkcionalnosti ni potrebno pooblastilo za delo v segmentu **Izpisi**.

Glavno okno **Izvoz podatkov** ima obliko dvojnega okna, kjer v levem oknu izberemo podatke, za katere želimo izvoz podatkov, izberemo pa tudi možnost priprave poizvedb ali filtrov. Po kliku na možnost **Dodaj** ali **Dodaj vse** se podatki, ki jih bomo izvozili, premaknejo v desno okno.

Funkcionalnosti v oknu za izvoz podatkov so naslednje:

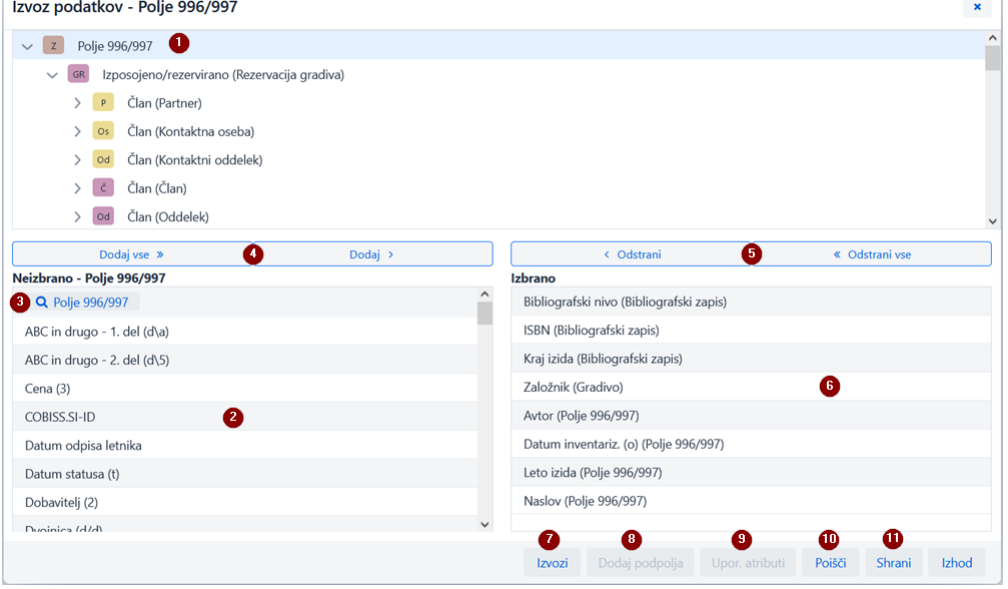

#### *Okno Izvoz podatkov*

- 1. Izbrani vsebinski sklop
- 2. Podatki vsebinskega sklopa, kjer s klikom na ime podatka označimo tiste, ki jih želimo vključiti v izvoz
- 3. Gumb za oblikovanje poizvedbe ali filtra
- 4. Gumba za dodajanje podatkov v izvoz 5. Gumba za odstranitev podatkov iz izvoza podatkov
- 
- 6. Podatki, ki smo jih izbrali za izvoz podatkov 7. Gumb za izvedbo izvoza podatkov
- 8. Gumb za dodajanje podpolja
- 9. Gumb za vključitev uporabniško definiranih atributov
- 10. Gumb za izvedbo iskanja 11. Gumb za shranjevanje definicije izvoza podatkov

#### <span id="page-10-0"></span>**3.3 Iskalnik** *Katalog*

V COBISS Lib za potrebe iskanja gradiva uporabljamo katalog knjižnice v COBISS+. Po izboru možnosti **COBISS+** (npr. v oknu **Kartica**) se odpre katalog v COBISS+ za lokalno bazo podatkov, v katero smo prijavljeni. V primeru knjižnice z oddelki se odpre katalog za oddelek, v katerega smo prijavljeni v COBISS Lib.

#### **Rezervacija gradiva**

Če želimo rezervirati gradivo na osnovi izbora iz kataloga COBISS+, to storimo tako, da pregledamo podrobne podatke o zalogi in od tam skopiramo inventarno številko gradiva, ki ga želimo rezervirati.

Za potrebe iskanja gradiva po fondu, ki ga ima knjižnica na razpolago za izposojo, je iz okna **[Kartica](#page-2-0)** člana ali oddelka s klikom na gumb **Katalog** omogočen dostop v iskalnik po tem gradivu. Po fondu gradiva iščemo na enak način, kot iščemo gradivo v [iskalniku](file:///home/cobissdoc/doc/sl/generalC4/generalC4.html#UserInterface_finder) **Polje 996/997**.

Med najdenimi izvodi gradiva lahko označimo enega ali več izvodov in izvedemo naslednje postopke:

- izposoja na dom
- rezervacija
- izposoja v čitalnico rezervacija za čitalnico
- vpogled v stanje izbranega izvoda

#### **Iskanje z uporabo pametne vrstice**

V prvem iskalnem polju iskalnika Katalog lahko v polju Inventarna številka (f) ali ukazno iskanje ali ključne besede iščemo po fondu gradiva z vpisom inventarne številke, avtorja ali naslova gradiva.

#### <span id="page-10-1"></span>**3.4 Okno** *Koledar v vzorcu izhajanja*

V COBISS Lib se okno za urejanje datumov prejemov zvezkov razlikuje od okna **Koledar [izhajanja](https://www.cobiss.net/help/sl/holding/holding.html#Serials_publicationPattern_createNewPattern_calendar)** v COBISS3. Razlike so naslednje:

- pogled v koledarju je vedno na dnevnem nivoju;
- pričakovani zvezki so označeni z zeleno; združeni zvezki so označeni z rumeno;
- 
- datumi, ko zvezki ne izidejo, niso označeni;
- združevanje zvezkov v dvojne, trojne številke se izvaja le pri kontroli dotoka, in ne več v koledarju;
- določitev, kdaj je zvezek izdan oz. kdaj zvezek ne izide, je možna na posamezen datum ali za dan v tednu;
- možno je označiti, da publikacija ne izhaja med prazniki.

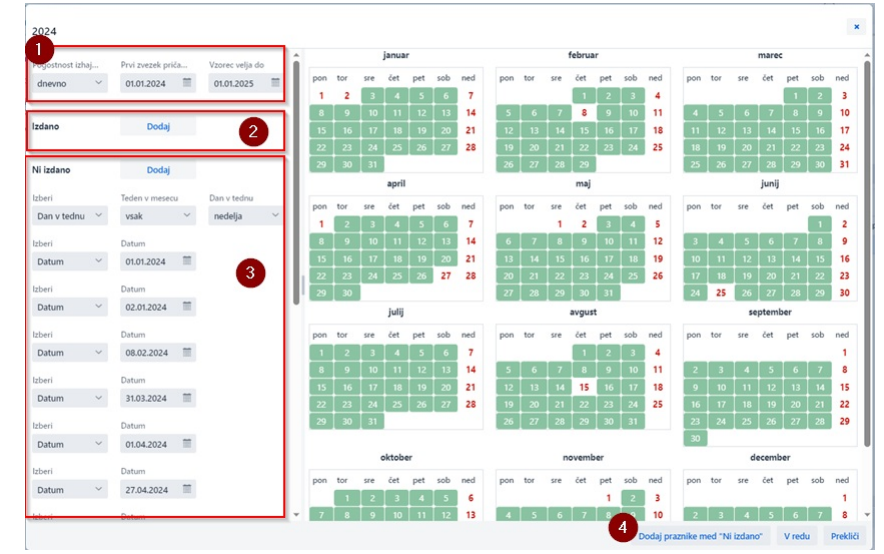

#### *Okno Koledar v vzorcu izhajanja*

- 
- 1. Podatki o pogostnosti in obdobju izhajanja<br>2. Določitev izida zvezka, predvsem pri pogostnostih *ni znano, nedoločeno, drugo*<br>3. Določitev, kdaj zvezek ni izdan<br>4. Določitev, da publikacija ne izhaja ob praznikih
- 

## <span id="page-12-0"></span>**4 Segment Nastavitve in administracija**

V segmentu **Nastavitve in administracija** so na razpolago funkcionalnosti segmenta [COBISS3/Upravljanje](https://www.cobiss.net/help/sl/administration/administration.html) aplikacij in funkcionalnosti, ki so v COBISS3 pri možnosti **[Sistem](https://www.cobiss.net/help/sl/general/general.html#Settings)**.

V tem segmentu je na razpolago tudi možnost za [nastavljanje](#page-2-0) hitrih gumbov za izvajanje postopkov .

#### **Dostop do segmenta Nastavitve in administracija**

Dostop do segmenta je omogočen vsem uporabnikom, vendar so za izvedbo posameznih postopkov (npr. urejanje podatkov o partnerjih) potrebna posebna [pooblastila](https://www.cobiss.net/help/sl/general/general.html#upravljanje-aplikacij).

V segmentu **Nastavitve in administracija** urejamo nastavitve za naslednje vsebinske sklope:

- **Domača knjižnica**
- **Partner**
- **Kontakt**
- **Uporabniki sistema Nastavitve**
- **Pregled obdelav osebnih podatkov (ZVOP)**
- **Sporočila**
- **Strežnik**

Omogočeno je tudi iskanje po bazi podatkov COLIB.

## <span id="page-12-1"></span>**4.1 Nastavitev hitrih gumbov za izvajanje postopkov**

Za pohitritev dela v COBISS Lib si lahko za vnaprej določene postopke, ki jih izvajamo najpogosteje, nastavimo in aktiviramo gumbe za hiter dostop do izvajanja teh postopkov. Gumbe dodajamo in jih poimenujemo sami; vezani so na uporabniško ime.

#### **Postopek**

- 1. V sklopu **Nastavitve** izberemo postopek **Nastavi bližnjice za postopke**.
- Odpre se okno **Urejevalnik bližnjic do postopkov**.
- 
- 2. Po kliku na gumb **Dodaj** se odpre okno za nastavitev hitrih gumbov.<br>Z miško označimo postopek, za katerega želimo nastaviti bližnjico. Za vsako bližnjico na levi strani okna v rubriki **Oznaka postopka** vpišemo največ 4
- 3. Nastavitve shranimo s klikom na gumb **V redu**. Vrnemo se v okno **Urejevalnik bližnjic do postopkov**.
- 

4. Po kliku na gumb **Izhod** se bo gumb z vnaprej določeno ikono in vpisanim poimenovanjem dodal pod naslovno vrstico aplikacije COBISS Lib.

Urejamo lahko tudi vrstni red gumbov ali pa jih izbrišemo. Te možnosti so na razpolago v ukazni vrstici okna **Urejevalnik bližnjic do postopkov**.

#### **Hitra gumba za spremembo oddelka in odpiranje okna GDK**

V COBISS Lib je dostop do postopka za spremembo oddelka knjižnice urejen v obliki gumba v naslovni vrstici okna aplikacije, metoda **Gradivo domače knjižnice** pa je nadomeščena z metodo **Kartica**. Zato za ta dva postopka nastavitev hitrih gumbov v COBISS Lib ni podprta in bosta oba hitra gumba, če smo ju imeli nastavljena v COBISS3, v COBISS Lib po shranitvi nastavitev bljižnic umaknjena.

<span id="page-13-0"></span>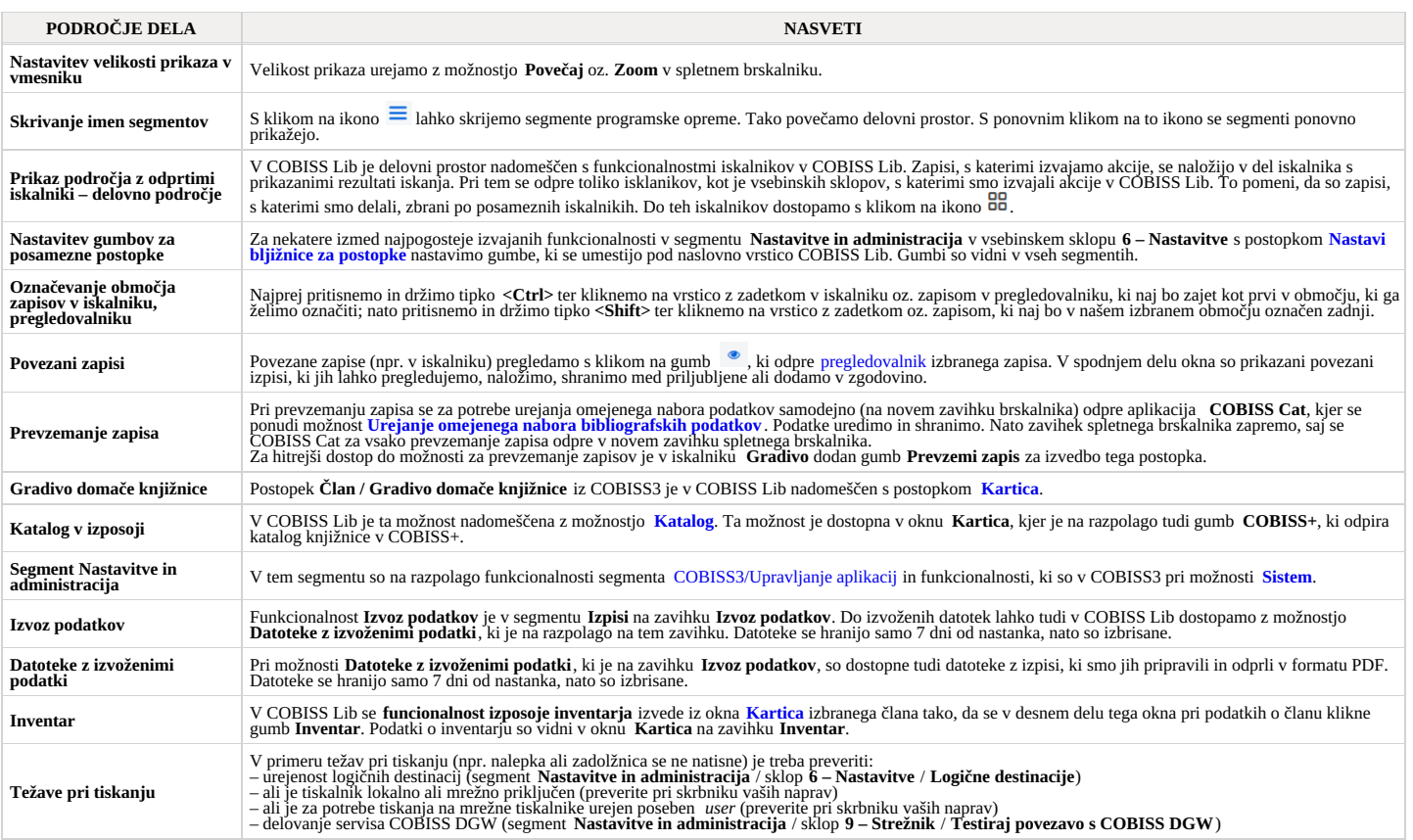

 $\bigtriangleup$ Uporaba tipk Nazaj in Ponovno naloži stran (Reload, F5) v spletnem brskalniku pri delu v COBISS Lib

Tipki **Nazaj in Ponovno naloži stran** ponovno naložita aplikacijo COBISS Lib in nas vrneta na pregledno ploščo, vse neshranjene spremembe se s tem izgubijo. Zato uporabo teh<br>dveh možnosti odsvetujemo. Prav tako smo pozorni

Hitre tipke (angl. *keyboard shortcuts*) lahko uporabljamo v različnih delih uporabniškega vmesnika aplikacije COBISS Lib:

<span id="page-14-0"></span>**6 Seznam bližnjic (hitrih tipk) za izvedbo nekaterih postopkov**

- 
- v [glavnem](#page-2-0) oknu v [iskalnikih](#page-2-0) v oknu **[Kartica](#page-2-0)**
- 

in delujejo v kombinaciji s tipko **Alt**.

Pri postopkih, kjer je vključena možnost uporabe hitrih tipk, se le-ta izpiše v obliki zaslonskega namiga, ko se z miško postavimo na ime postopka.

## <span id="page-14-1"></span>**6.1 Hitre tipke v glavnem oknu COBISS Lib**

Hitre tipke delujejo ne glede na izbrani segment, vendar je delovanje omejeno na morebitna zahtevana pooblastila za izvedbo posameznega postopka.

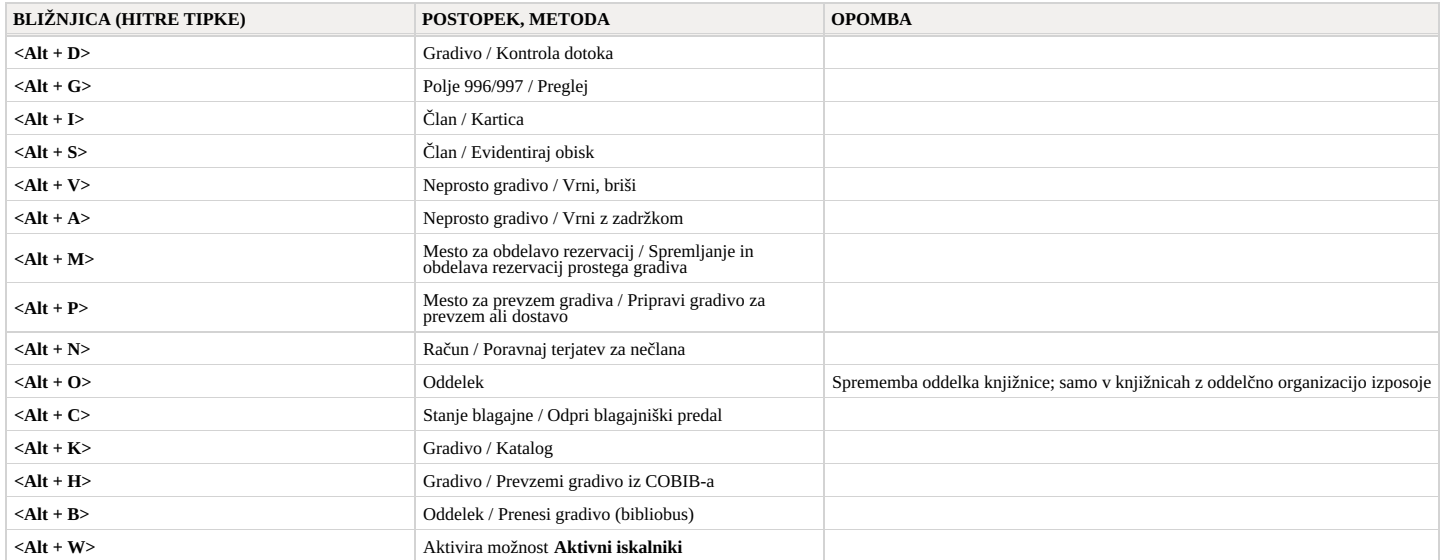

## <span id="page-14-2"></span>**6.2 Hitre tipke v iskalnikih**

V vseh iskalnikih poleg hitrih tipk, ki so na razpolago v glavnem oknu COBISS Lib, delujejo še hitre tipke za naslednje postopke:

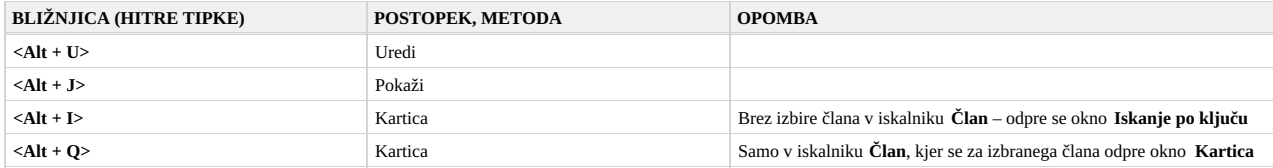

#### <span id="page-14-3"></span>**6.3 Hitre tipke v oknu Kartica**

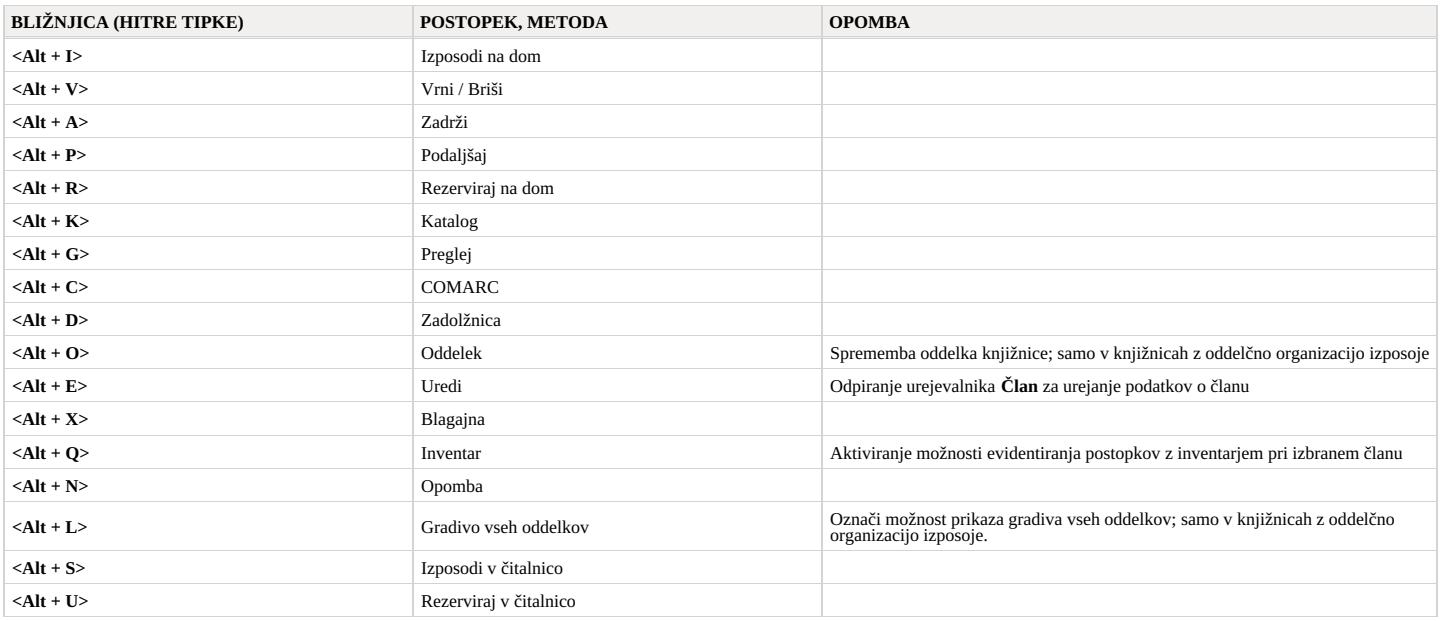

# <span id="page-15-0"></span>**7 Začetek dela v COBISS Lib**

Funkcionalnosti v programski opremi lahko izvajate tako v COBISS3 kot tudi v vmesniku COBISS Lib. To pomeni, da bodo vse spremembe, ki bodo narejene v COBISS3, takoj vidne tudi v COBISS Lib in obratno (npr. ažurirani podatki o zalogi, spremembe v evidenci gradiva člana …). Pri delu v COBISS Lib se bodo upoštevale tudi nastavitve parametrov, ki so bili za vašo knjižnico vključeni že za delo v COBISS3.

Postopek izvajanja funkcionalnosti je v COBISS Lib kar se da podoben COBISS3, le [vmesnik](#page-2-0) je drugačen. To pomeni, da lahko pri delu še naprej uporabljamo uporabniško [dokumentacijo](https://www.cobiss.net/help/sl/), ki je pripravljena za COBISS3. Okna, ki so pripravljena povsem na novo (kot npr. okno **Gradivo domače knjižnice**, ki je v COBISS Lib nadomeščeno z oknom **Kartica**), so na kratko predstavljena v poglavju Posebno [oblikovana](#page-2-0) okna.

V nasprotju s prehodom iz COBISS2 na COBISS3 poseben prehod iz COBISS3 na COBISS Lib ne bo potreben, tako da odpadejo koraki, kot so:

- 
- vzpostavitev testnega okolja in prenos podatkov kontrola pravilnosti prenesenih podatkov
- potrditev pravilnosti prenesenih podatkov odločitev za datum izvedbe pravega prehoda
- $\bullet$  itd.

To pomeni, da lahko začnete delati v aplikaciji COBISS Lib takoj po namestitvi. Sami se lahko odločite, katere postopke boste začeli najprej izvajati v COBISS Lib, katere pa kasneje. Predlagamo, da v COBISS Lib čim prej začnete izvajati funkcionalnosti, ki jih pri svojem delu najpogosteje uporabljate.

Sočasno delo v COBISS3 in COBISS Lib bo možno še nekaj časa.

V primeru neustreznega delovanja ali manjkajoče funkcionalnosti nas o tem čim prej obvestite na e-naslov [podpora@izum.si](mailto:podpora@izum.si).